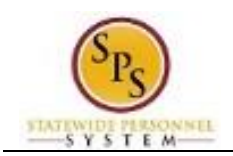

# View or Print Your Org Chart

Managers can view the people that they supervise in Workday using an interactive online organizational chart. This organizational chart can be printed, if needed.

Use this procedure to view or print your team's organizational chart.

**Procedure:**

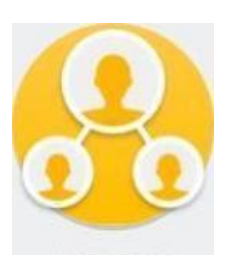

1. On the Home page, click the My Team My Team worklet.

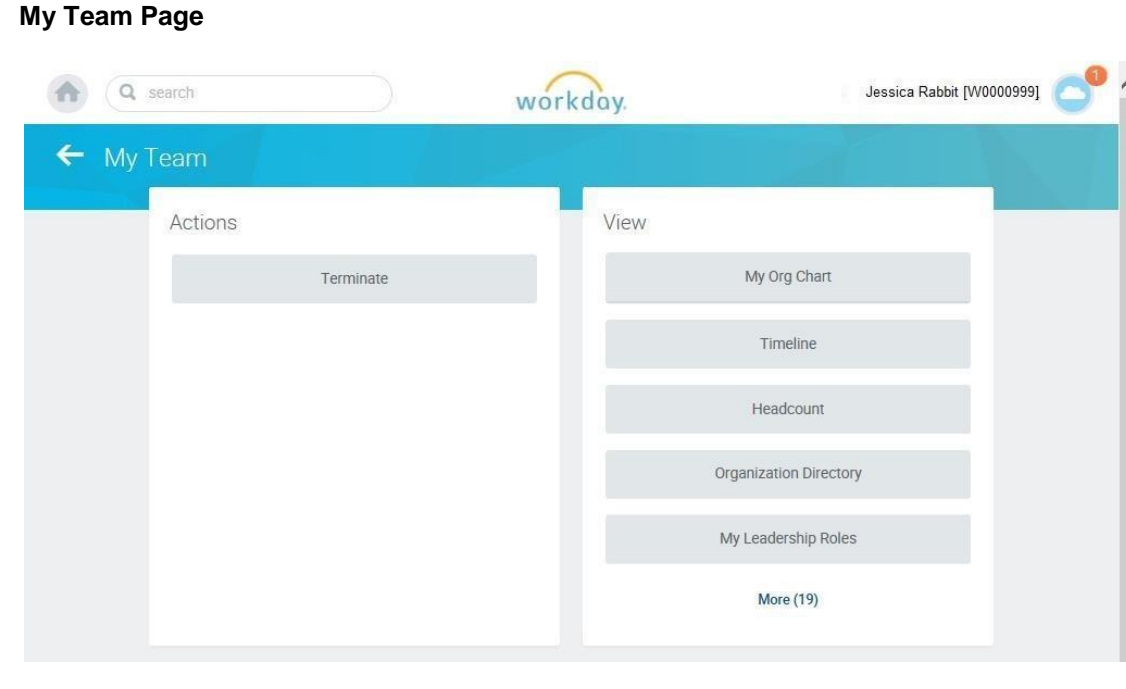

2. In the View column, click the My Org Chart

My Org Chart

button.

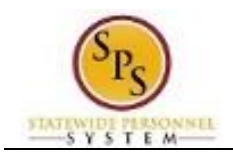

## **My Org Chart**

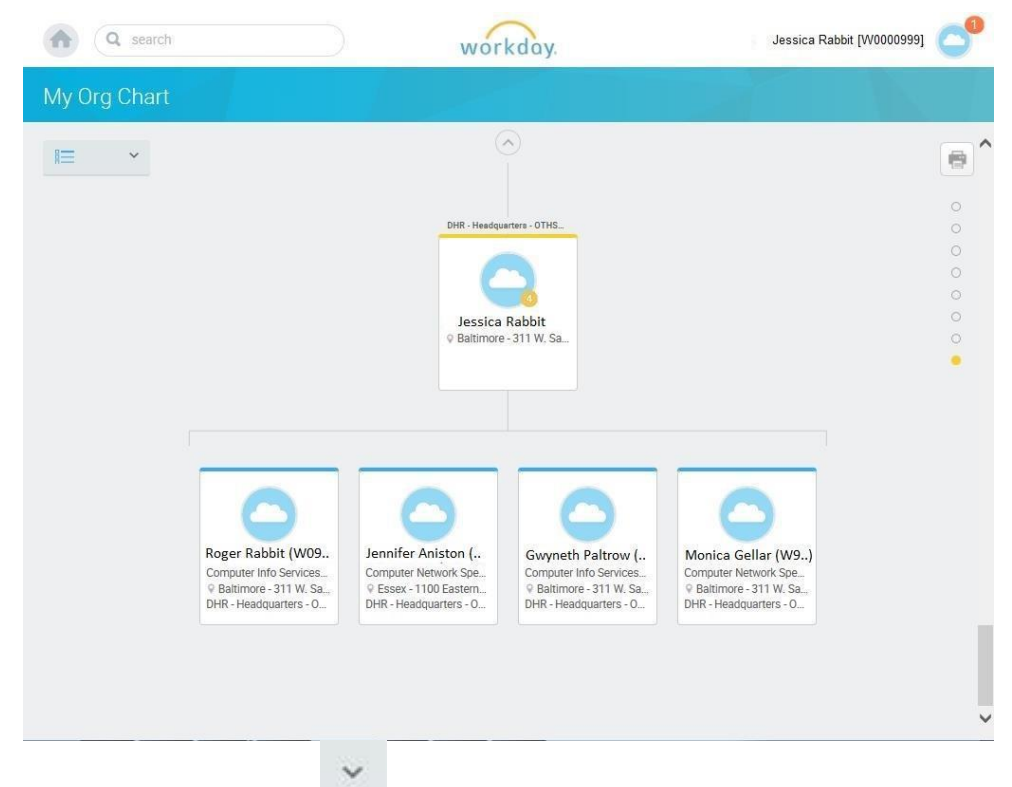

3. If desired, click the down arrow in the top left corner of the page to change org chart preferences. Then, select/deselect the options available.

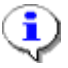

**Information**: Contingent workers and open positions are included in the org chart by default. You can choose whether to remove contingent workers and/or open positions in the org chart.

This selection will be reflected in your online view and in the printed org chart.

4. To view the org chart from a different management level, click one of the circles located on the top right side of the page to select a management level you want to print from.

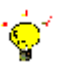

 **Tip:** When you move your mouse over the circles the manager's name displays.

5. To print the org chart, click the Print  $\mathbb{R}$  icon located in the top right corner of the page.

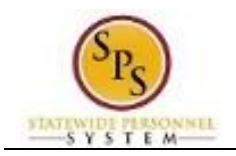

#### **Select Print Parameters**

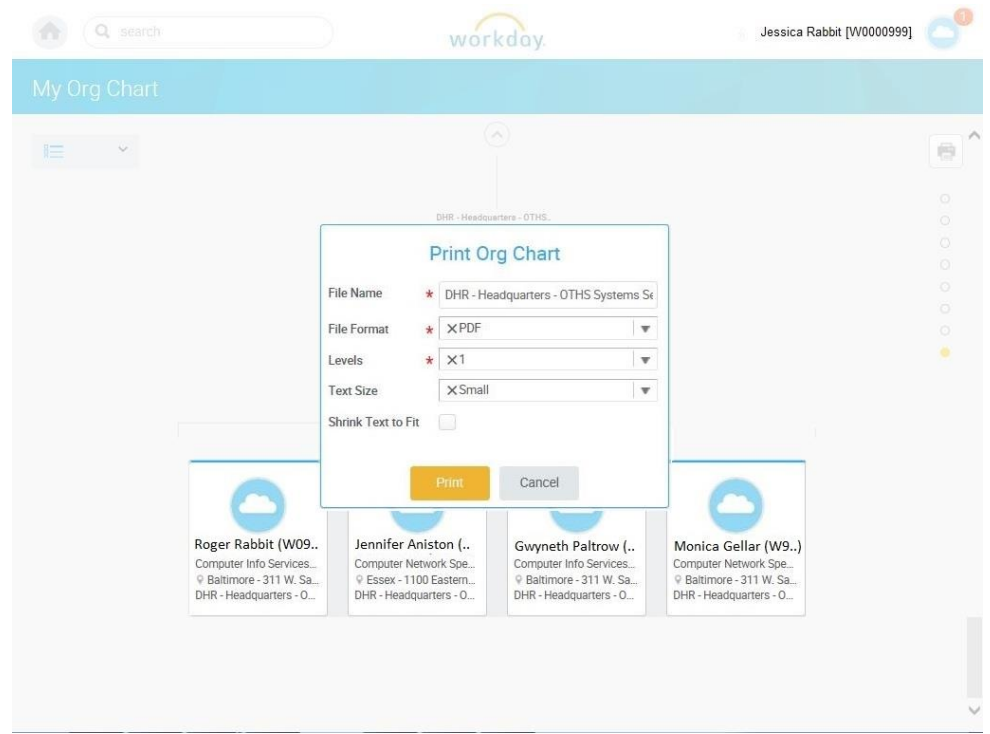

6. Select the print parameters using the instructions below:

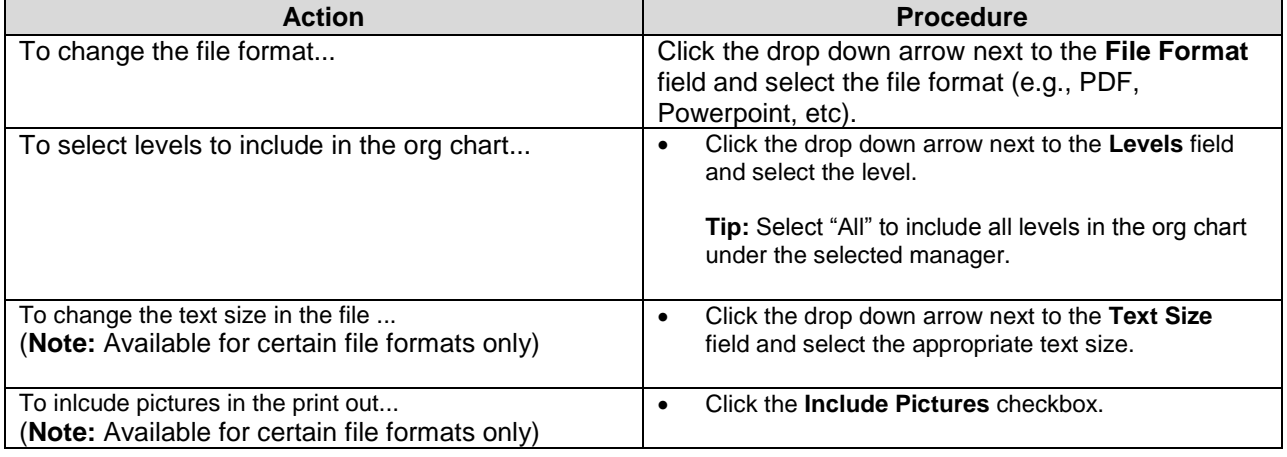

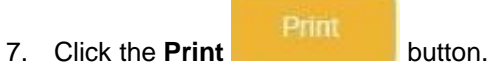

### **Open the File**

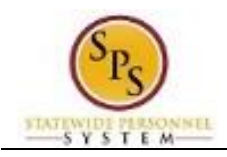

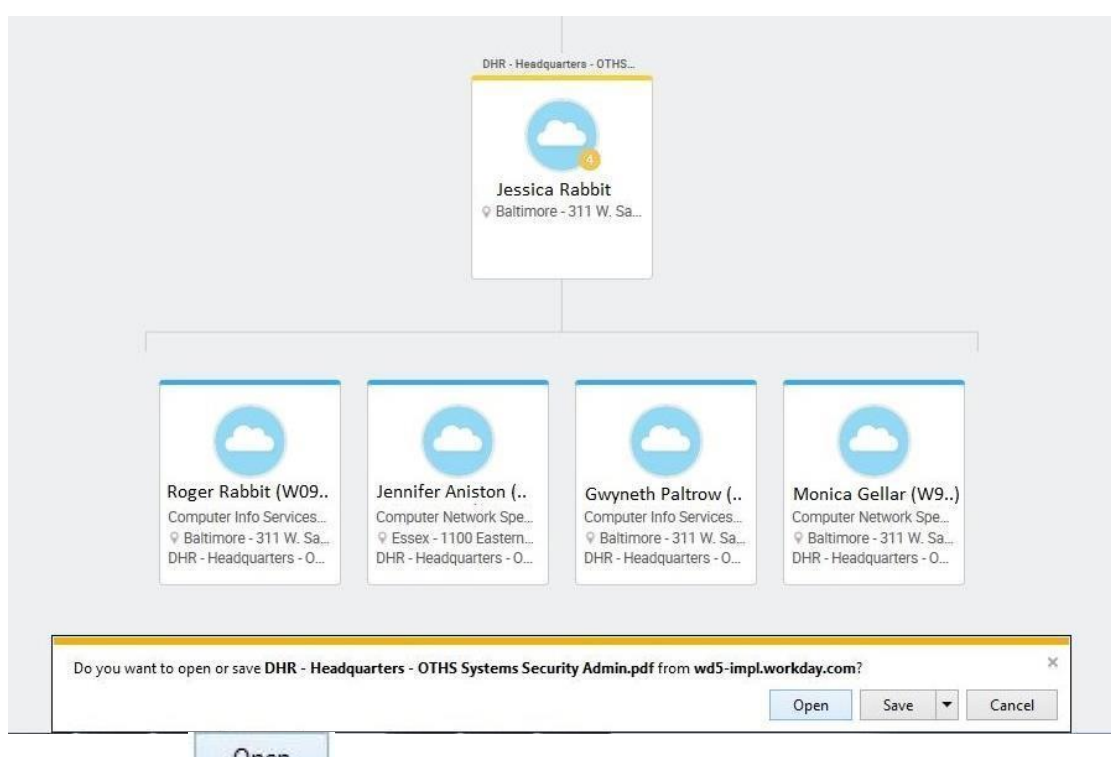

8. Click the **Open D** Dpen **button.** 

## **View/Print the Org Chart**

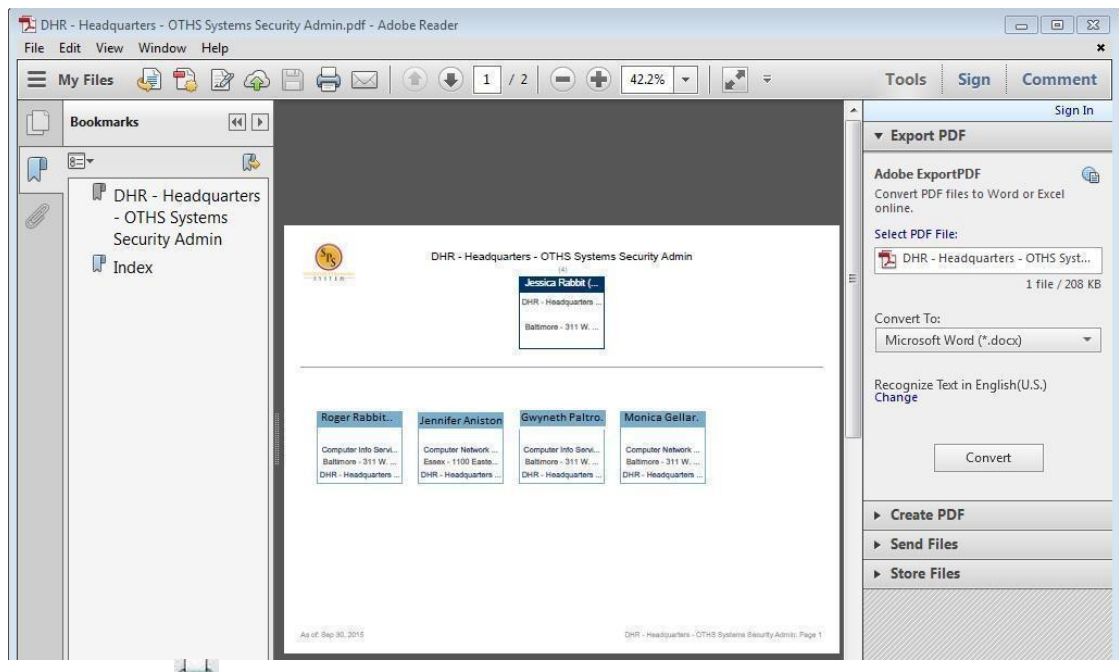

- 9. Click the Print icon located on the top toolbar.
- 10. The System Task is complete.